# **Manual do Servidor (Progressão)**

Para logar no sistema, utilize o número do CPF:

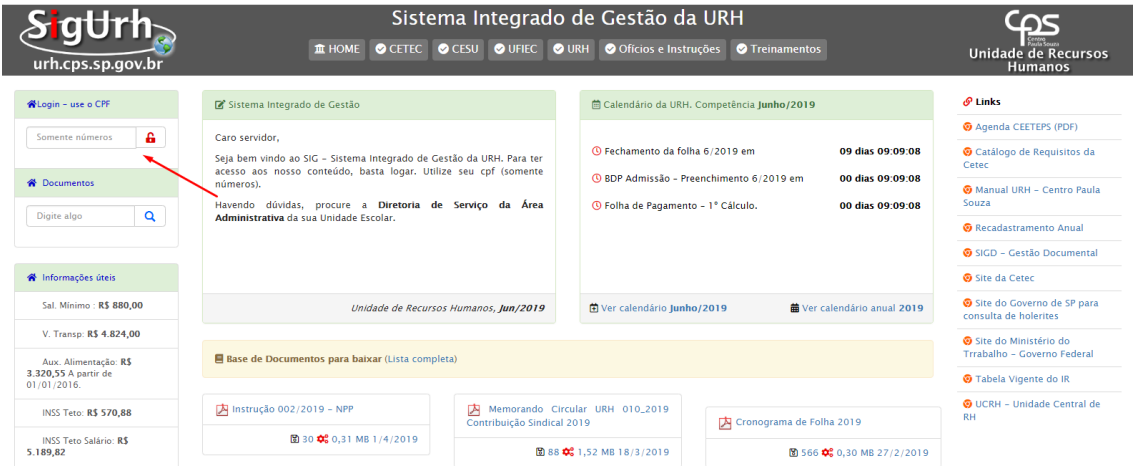

Nesta tela deverá ser inserida a senha:

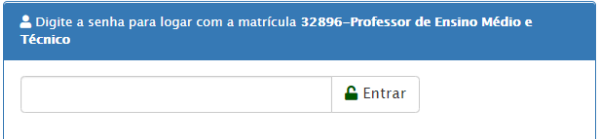

Caso nunca tenha acessado o "Sistema Integrado de Gestão da URH" a senha padrão é o número do CPF.

Caso tenha esquecido a sua senha, utilize a ferramenta: **Esqueceu sua senha?** Clique aqui informe os dados abaixo:

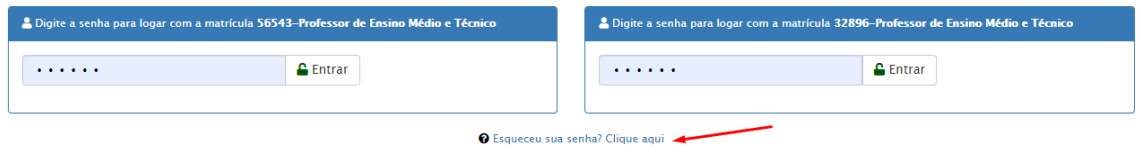

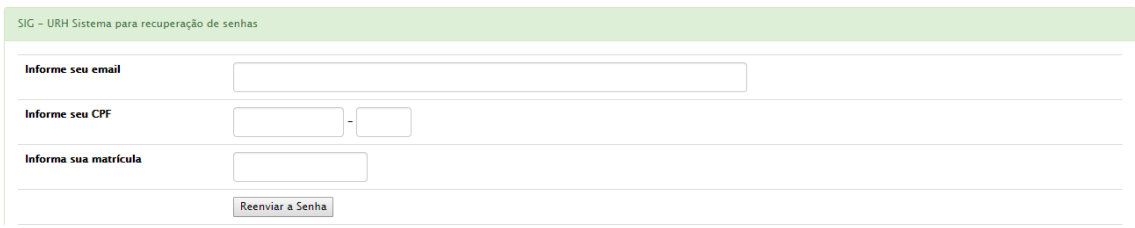

Ao logar no sistema você deve acessar o módulo de Evolução Funcional, que está disponível através do link "Área do Servidor"...

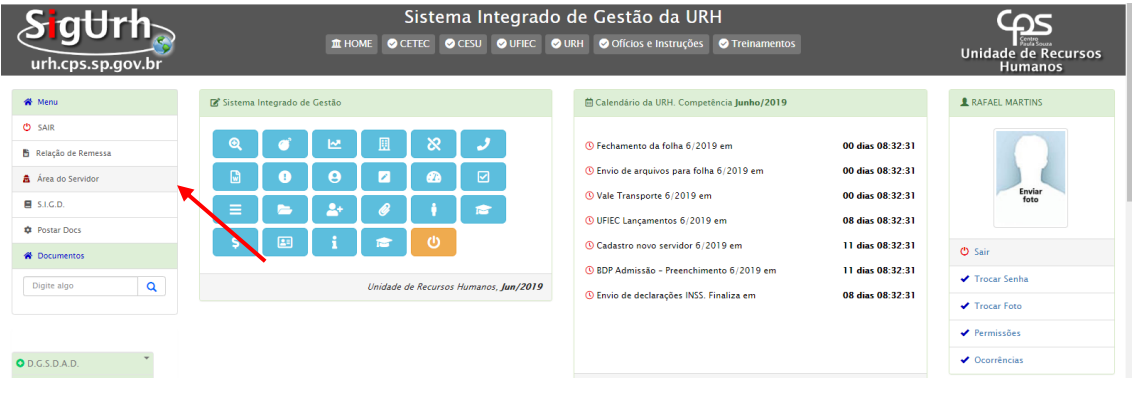

...clicar no ícone "Evolução Funcional":

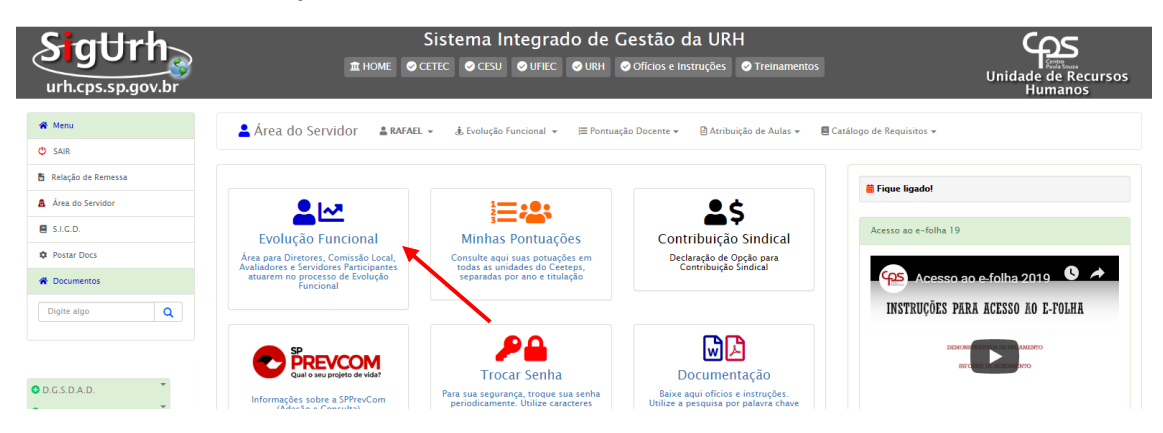

No menu principal irão aparecer os links a seguir:

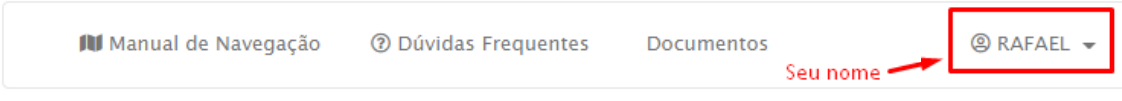

#### **1. Manual de Navegação**: Onde podem ser baixados os manuais do sistema.

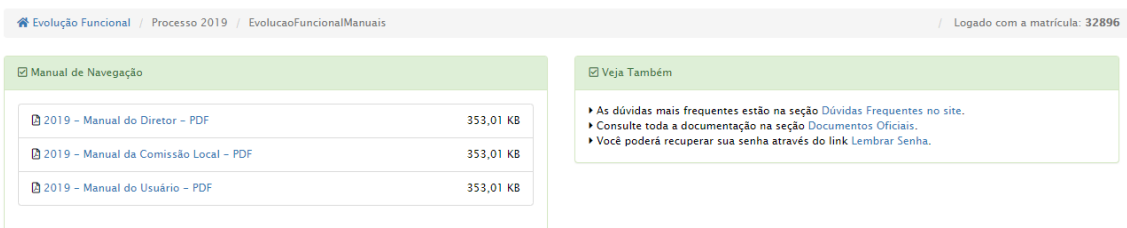

**2. Dúvidas Frequentes**: Nessa tela é possível consultar as respostas para as dúvidas mais recorrentes.

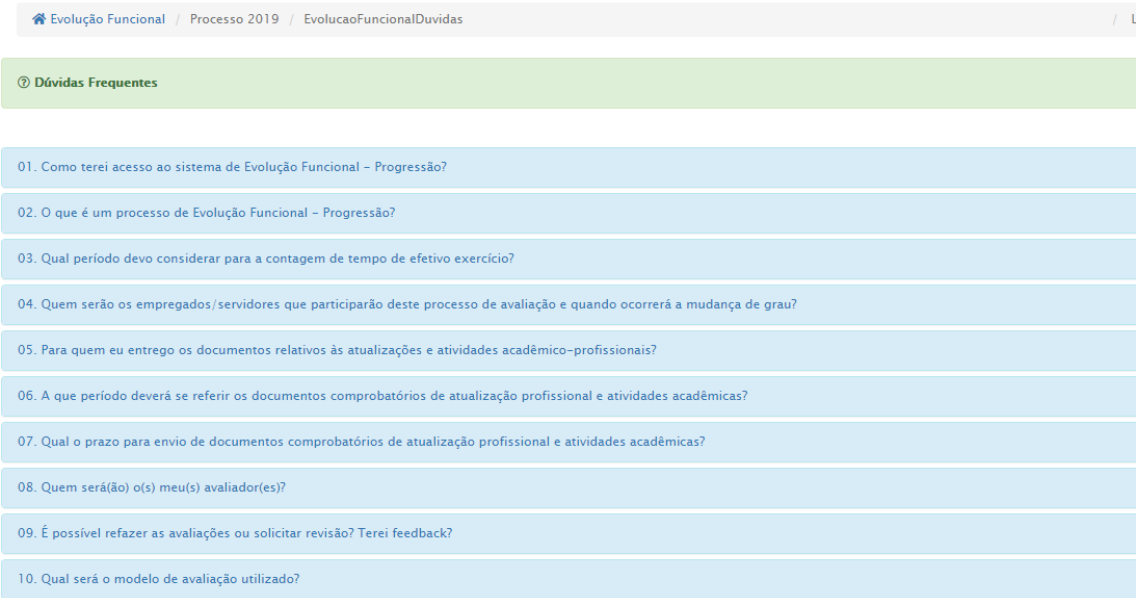

**3. Documentos**: Disponível para baixar os documentos oficiais como Deliberação, Instrução...

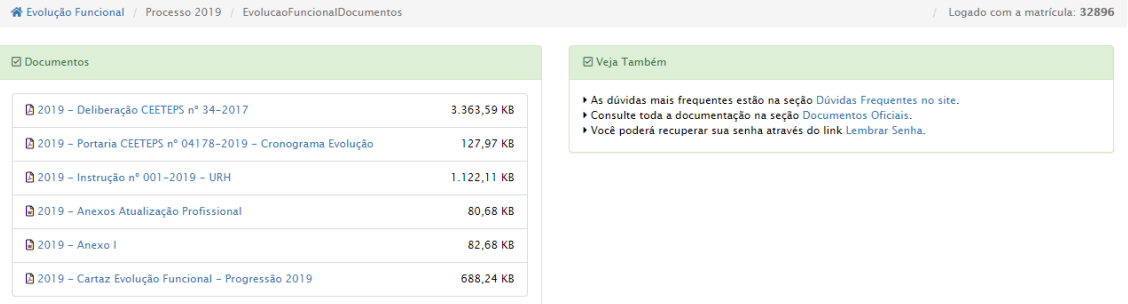

**4. "Seu Nome"**: Contém os menus necessários para realizar as etapas previstas no processo:

## **4.1.MINHA PROGRESSÃO**

Contém as situações (mátriculas) em que você participará do processo:

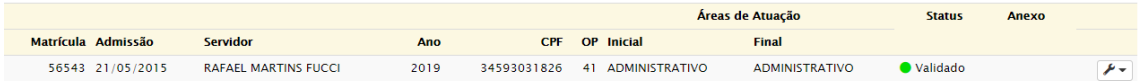

Esta tela apresenta os dados de cadastro, Matricula, Admissão, Servidor(nome), Ano, CPF e OP, bem como as Informações quanto ao processo:

Área de Atuação Inicial – é apresentada de acordo com o emprego/função que exerce;

Área de Atuação Final – após a validação da unidade, será apresentada de acordo com a atividade que o servidor desempenha;

Status – está atrelado à validação da unidade ("Não validado", "Validado" ou "Invalidado");

Anexo – será apresentado de acordo com a seleção do servidor;

Botão  $\ell$   $\cdot$  - Contém as seguintes opções:

Selecione o anovo nara a nontuação de sua Atualização Profissional:

**็** Definir Anexo

**& Enviar Documentos** 

**☑ Consultar Documentos** 

· Indicar Avaliadores

Ø Avaliações - Meus resultados

4.1.1. **Definir Anexo (atualização profissional)**: Você deverá selecionar o anexo de atualização profissional no período de 11 a 16/11/2020 no campo "Selecione uma opção":

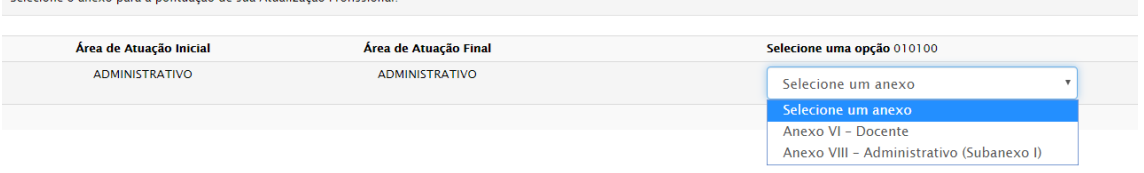

Após selecionar uma opção, o anexo correspondente será exibido para consulta. Para salvar o anexo, clicar no botão **B** Salvar e a tela abaixo será exibida:

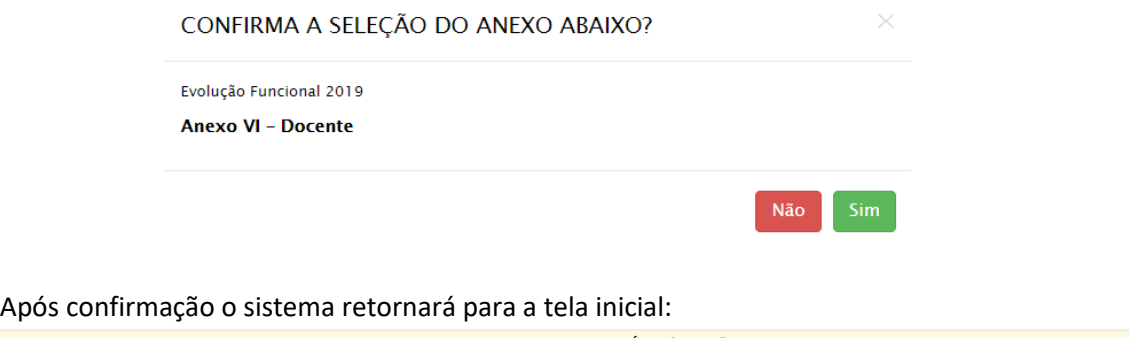

Áreas de Atuação **Estado Estatus** Anexo

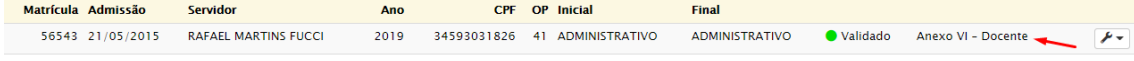

4.1.2. **Enviar Documentos**: Após selecionar o anexo, você deverá enviar uma cópia digital dos documentos comprobatórios de atualização profissional no período de 11 a 16/11/2020.

**Observação 1**: Os documentos comprobatórios devem estar dentro do período de avaliação que é de **01/07/2019 a 30/06/2020.**

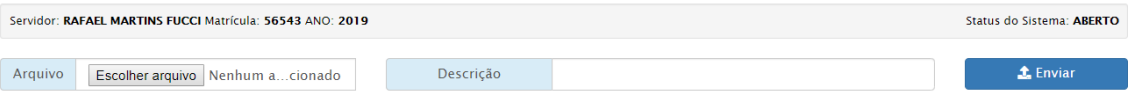

Clicar no botão Escolher arquivo e selecionar em seu computador o arquivo a ser enviado.

No campo Descrição, descreva brevemente o documento que será enviado.

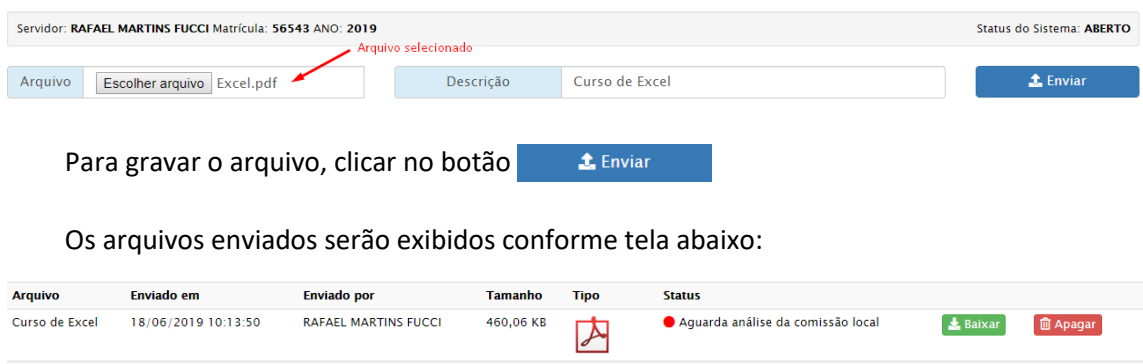

**Observação 2**: Para enviar um novo arquivo, repita o procedimento descrito acima. Não há limite de arquivos a serem enviados, porém cada arquivo deve conter no máximo 2 MB.

**Observação 3**: Caso envie um arquivo incorreto, você poderá **o** apagar o arquivo no período estipulado em cronograma (11 a 16/11/2020).

4.1.2.1. Importar documentos da Pontuação Docente (apenas docentes de Etec).

Caso você seja docente de Etec, será possível importar os documentos enviados anteriormente para a pontuação docente através da ferramenta \* Importar da Pontuação Docente

Os documentos serão listados conforme tela abaixo:

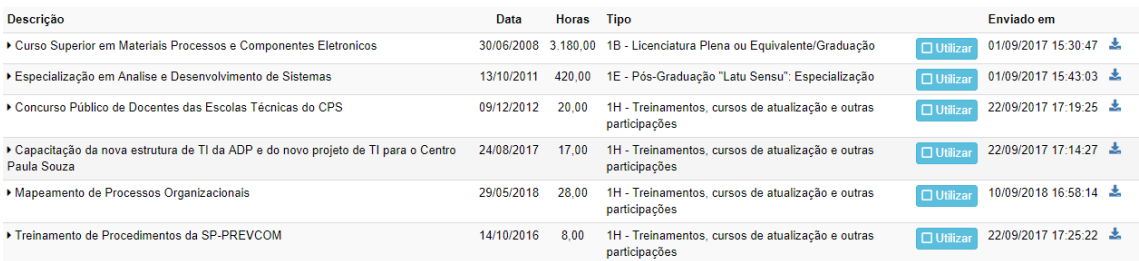

Selecione os documentos que deseja utilizar (desde que estejam dentro do período de avaliação que é de 01/07/2019 a 30/06/2020) clicando no(s) botão(ões)

Após realizar a seleção clique em salvare atualizar para inserir os documentos na listagem:

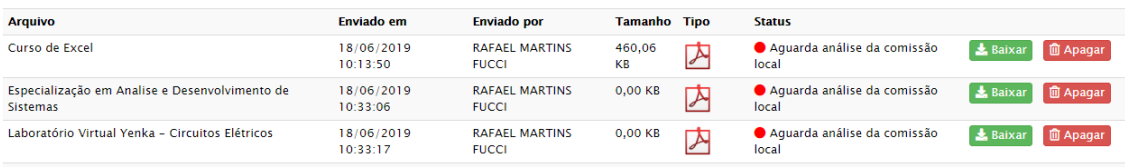

## 4.1.2.2. Docentes que desenvolvem Projetos e/ou Coordenação.

Caso você desenvolva algum projeto (HAE), coordenação de projetos, coordenação de curso, coordenação pedagógica ou alguma outra coordenação, os respectivos comprovantes deverão ser enviados para permitir que a unidade atribua a pontuação correspondente.

Para facilitar a busca desses documentos, você poderá estar "printando" a tela de suas HAES que pode ser acessada conforme exemplo abaixo:

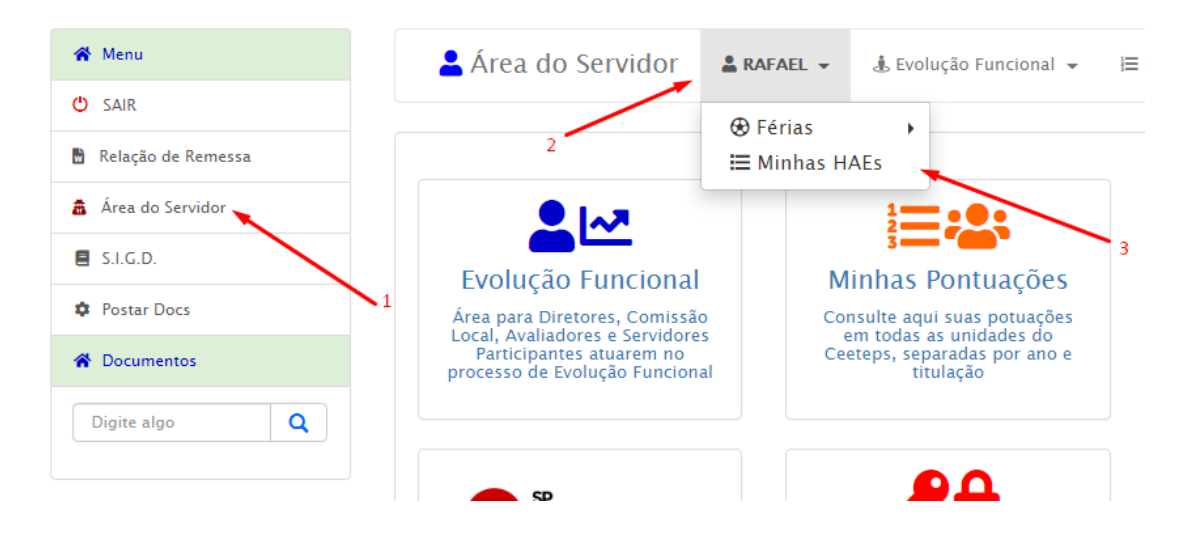

Ao acessar a tela você deverá "printar" o(s) registro(s) de HAEs que correspondem ao período de período de avaliação de 01/07/2019 a 30/06/2020, salvar os prints em um arquivo, de preferencia em PDF e realizar o envio conforme descrito no item 4.1.2.

- 4.1.3. **Enviar Documentos**: Nesta tela você pode consultar a pontuação obtida na etapa de Atualização Profissional, após a análise da unidade.
- 4.1.4. **Indicar Avaliadores**: Nesta tela você deverá cadastrar os avaliadores.

De acordo com a Deliberação CEETEPS nº 62/2020, todos devem cadastrar:

- 1- um (ou mais caso seja docente com ampliação em mais de uma unidade) Superior Imediato, entende-se por superior imediato, aquele a quem o servidor se reporta diretamente, ou seja, a quem ele é subordinado;
- 2- dois Clientes Internos, apenas para os Administrativos, entende-se por clientes internos, o colaborador que recebe o produto ou serviço de outro colaborador;
- 3- dois membros da Equipe de Trabalho, apenas para os Gestores, entende-se por equipe de trabalho, o grupo de pessoas comprometidas umas com as outras pela missão e objetivo comum, subordinadas ao gestor.

Clicar no botão O Gerenciar Avaliadores

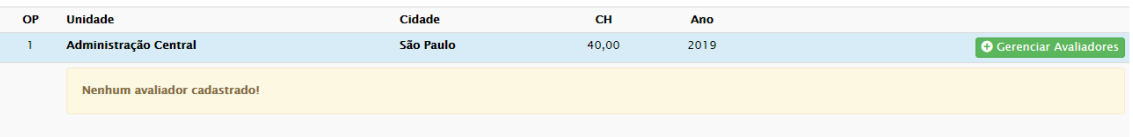

Para cadastrar os avaliadores você deverá realizar a busca por CPF ou Nome do avaliador:

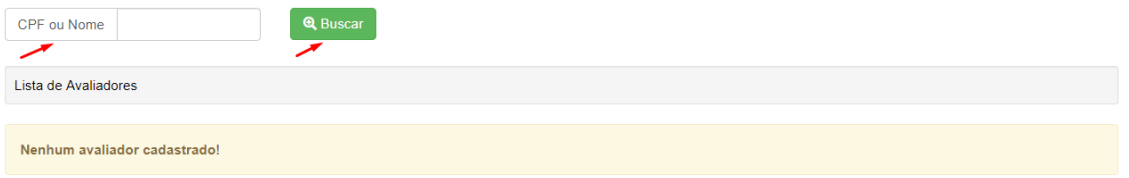

O resultado da busca é apresentado conforme segue:

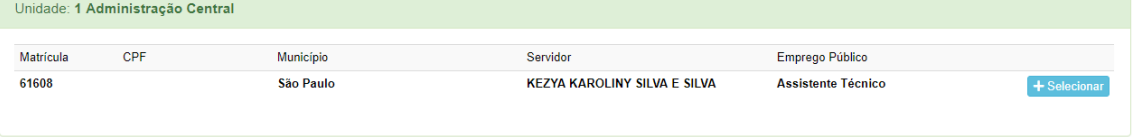

Clique em + Selecionar confirme o e-mail e o tipo do avaliador que está sendo cadastrado.

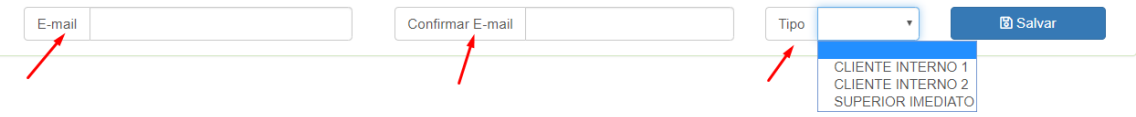

Observação: O tipo do avaliador será apresentado de acordo com a área de Atuação em que você está sendo avaliado.

Após cadastrar todos os avaliadores solicitados, clicar no botão « Voltar

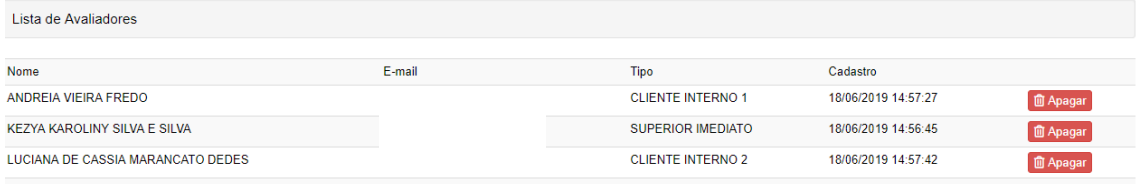

Ainda na tela "Indicar Avaliadores", você poderá acompanhar a validação dos avaliadores pela Comissão Local.

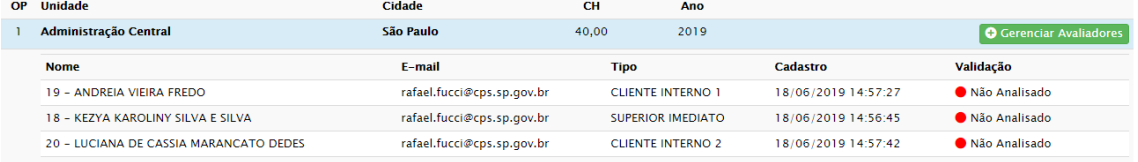

### **4.2.MINHA PROMOÇÃO**

Referente ao Processo de Promoção.

#### **4.3.MINHAS COMISSÕES**

Essa opção estará disponível apenas se você tiver sido indicado para compor a Comissão local de alguma unidade.

#### **4.4.AVALIAR SERVIDORES**

Essa opção deverá ser utilizada apenas se você tiver sido indicado como avaliador de algum participante.

A avaliação deverá ser realizada no período previsto no cronograma.

#### **4.5.AUTO AVALIAÇÃO**

Nessa tela você deverá realizar a auto avalição durante o período de 17 a 24/11/2020.

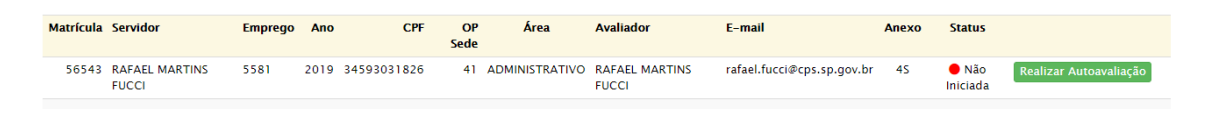

Clicar no botão Realizar Autoavaliação

A auto avaliação será exibida. Você deverá atribuir uma nota de 1 a 6 para cada competência.

Quando todas as competências da página estiverem preenchidas, clicar no botão 圖 Salvar e ir para competência

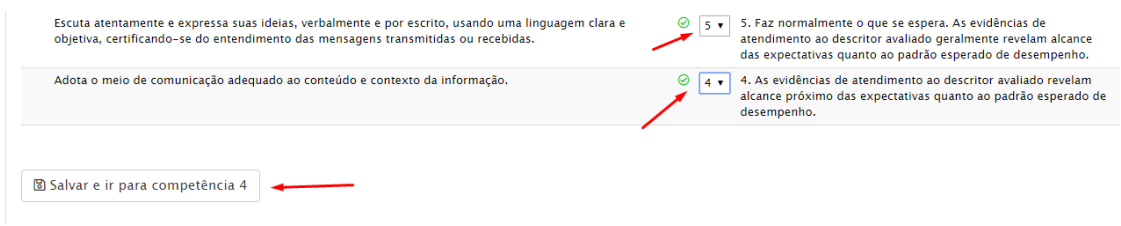

Após o preenchimento das notas em todas as páginas, o sistema retornará para o inicio e o campo status da auto avaliação estará preenchido como

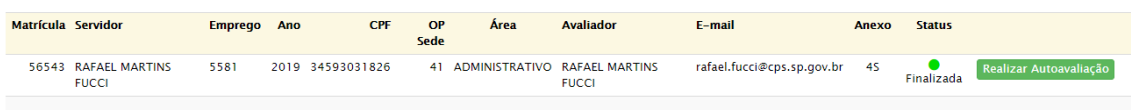

**As dúvidas devem ser dirimidas junto à Comissão Local de sua unidade sede.**